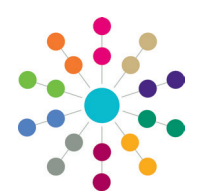

**Reference Guide**

## **One Analytics Importing Datasets into One Analytics**

## **Importing New Datasets**

Complementary datasets can be imported into the One Analytics data warehouse using the One Analytics Import Tool. This enables you to import the data from a CSV file into the data warehouse and create a TDS file that you can open in One Analytics. You need a Pulse licence to use the import tool. You must ensure that the CSV file you want to import has a header row, otherwise you will lose the first row of data. The data file must not include any commas in the data or data headings. The import tool treats commas as data delimiters, and so commas used otherwise within the file will cause errors during data import.

You can only have 20 datasets or a maximum of 200MB of data in the import tool at one time. If you already have 20 datasets, or the attempted import will exceed the data limit, you must remove existing datasets until you have sufficient space for the new import. After deleting a dataset from the import tool, you should manually remove the TDS file that was created during the import. because it will no longer function.

If you wish to tag Statistical Neighbours in this data source, please tick the box below

 $\overline{\phantom{a}}$ Once you have ticked the box, please select the name of the column containing Local Authority ID's from the above dropdown menu

Please then list the ID's of your Statistical Neighbours. Seperate each value with a comma (E.g. 101,102,103). Open Data Sets: 0 / 201 Data usage: 0 / 200000 KB

**Co** ONE Analytics Import Tool Import Delete Dataset

Data Source Output Location

Tag Statistical Neighbour?

Data Source Name

**El GIS Data?** 

Path

To import a dataset with the One Analytics Import Tool:

- 1. Open the One Analytics Import Tool.
- 2. Click the **Find File** button to display the **Open** dialog.
- 3. Locate and open the required dataset.
- 4. Enter the **Data Source Output Location** where the new TDS file is to be saved by clicking the **Find a Location** button and selecting the required directory in the **Browse for Folder** dialog.
- 5. If required, amend the suggested **Data Source Name**.
- 6. Enter a **Description** for the dataset. This is displayed to users who search for the dataset in an SQL table when queries are run. It should include the source of the dataset.
- 7. If required, configure the dataset to tag statistical neighbours:
	- a. Select the **Tag Statistical Neighbour** check box.
	- b. From the drop-down, select the column that contains the Local Authority IDs.
	- c. In the adjacent free text field, enter the IDs of the Local Authorities you want to use as statistical neighbours, separated by commas.
- **V** Tag Statistical Neighbour? URN  $\overline{\phantom{a}}$ Once you have ticked the box, pLONDON/NON-LONDON nn containing Local Authority ID's from the above dropdown menu Please then list the ID's of your SPUPILS ach value with a comma (E.g. 101.102.103) ESM ESMRAND  $\approx 8/200000$  KB OGRANTEUNDING Import SELFGENERATEDINCOME
- 8. Click the **Import** button. The data is imported and a TDS file is created in the directory specified in the **Data Source Output Location**.

## **Deleting Imported Datasets**

You can delete datasets imported into One Analytics using the import tool.

To delete a dataset:

- 1. In the One Analytics Import Tool, select the **Delete Dataset** tab to display a list of all currently imported datasets.
- 2. Select the datasets you want to delete.
- 3. Click the **Delete Data Set** button to display the **Are you sure you want to delete** dialog.
- 4. Click the **Yes** button to remove the selected datasets.
- 5. Locate and manually remove the TDS file from your local machine.

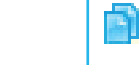

 **Related Reference Guides:**

Import

Find File.

Find a Location

• RG\_OA\_Importing GIS Data

## **CAPITA**

Capita One. Tel: 01234 838080. Email: info@capita-one.co.uk. Web: www.capita-one.co.uk. © Capita Business Services Ltd. 2018. All rights reserved. No part of this publication may be reproduced, photocopied, stored on a retrieval system, translated or transmitted without the express written consent of the publisher. For more detailed instructions refer to the online help file or handbook. You can contact the Service Desk via My Account. This guide is based on the version of the software in use at the time of publication.